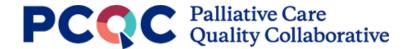

# **PCQC Annual Program Surveys**

This guide provides an overview of how the annual program surveys are structured and step-by-step instructions for filling out an annual program survey.

Covered in this guide are the steps necessary to:

- 1. Access the surveys applicable to your program(s) and previously entered surveys.
- 2. Add a new hospital setting survey
- 3. Add a new community setting survey

## **Table of Contents**

| Annual Program Survey Structure       | 2  |
|---------------------------------------|----|
| Accessing Surveys                     | 3  |
| Adding a New Hospital Setting Survey  | 4  |
| Adding a New Community Setting Survey | 8  |
| Data Entry Features                   | 11 |

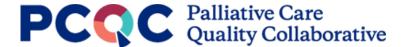

## **Annual Program Survey Structure**

To start, it is best to understand how the program surveys are structured. The surveys are split into two main categories:

- Hospital Survey: questions applicable to programs that provide inpatient palliative care at one
  or multiple hospitals.
- **Community-Based Survey**: questions applicable to programs that provide community-based palliative care at an office practice or clinic, long-term care facility, and/or in a patient's home.

Each of the above categories have two survey components:

- **Site and Setting-Specific Surveys**: these contain questions that are to be answered for an individual hospital site, or community-based setting.
- Site and Setting-Specific Staffing Surveys: these contain questions about the palliative care program staff at an individual hospital site, or community-based setting.

Figure 1 depicts the relationship of the surveys described above. The surveys applicable to your program are determined by the community settings and/or hospital sites where your program provides palliative care. Two examples are provided to show the surveys applicable to:

**Example 1**: inpatient palliative care program that services two hospitals. ✓ indicates the surveys this program would fill out.

**Example 2**: community-based palliative care program that provides care in an office/clinic and sees patients in-home. ✓ indicates the surveys this program would fill out.

Figure 1

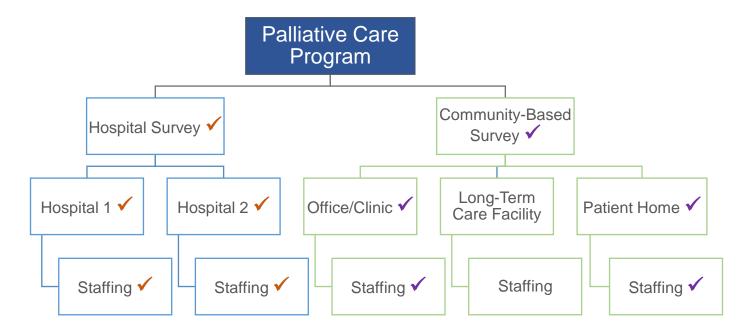

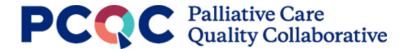

# **Accessing Surveys**

 Scroll to the bottom of the Program Profile page (i.e., Home page) and click the button for the appropriate setting.

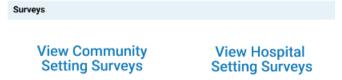

2. A new page will load with a list of all surveys completed for your program(s). Each row in the list denotes a year in which a survey was completed for a given program. Therefore, if a survey was completed in three different years for your program, three rows will appear. If you have not participated previously, no surveys will be displayed in this section.

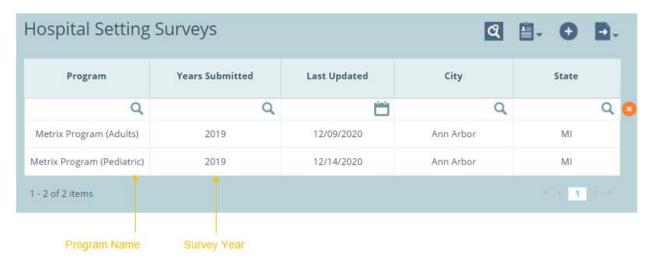

3. Click a row to view/edit the survey responses entered for a particular survey.

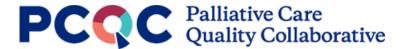

## **Adding a New Hospital Setting Survey**

1. Scroll to the bottom of the Program Profile page (i.e., Home page) and click "View Hospital Setting Surveys".

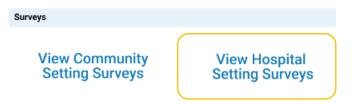

2. At the top of the list click the Add Survey button to start a new survey.

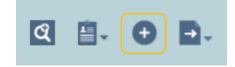

- 3. A blank Hospital Setting survey will load. The Hospital Setting survey tab can be answered the same whether you provide palliative care in one or multiple hospitals, whereas the hospital site surveys are entered for each individual hospital where your program provides palliative care.
- 4. Select the Program to fill out a survey and enter the survey year. If you are part of multiple programs (e.g., a pediatric and adult palliative care program), you will see both programs in the dropdown. If your account should be associated with a program that does not show up in the drop down, please ask someone from that program with an account to invite you. Note, a survey can only be completed at the end of the year and not during the current year. For example, a 2020 survey can only be completed beginning in 2021.

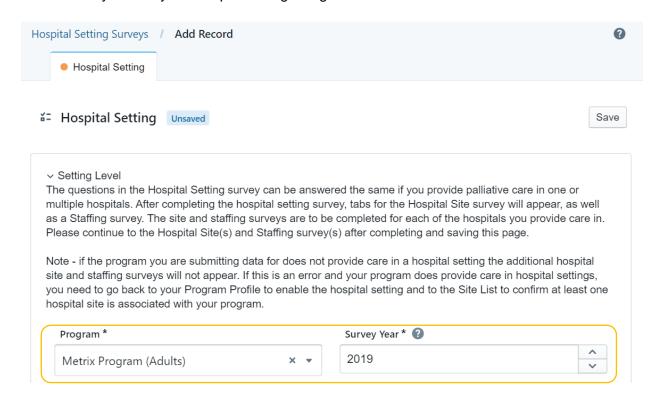

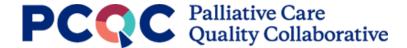

5. Fill out the rest of the Hospital Setting survey and click save in the upper right corner. All questions with an asterisk require an answer to save the survey. Tabs for the Hospital Site and Staffing surveys will then appear. Proceed to the Hospital Site survey.

If the Hospital Site tab does not appear, you may not have selected hospital as a care setting in your Program Profile. Please go back to your home screen and make sure hospital is selected under Care Settings.

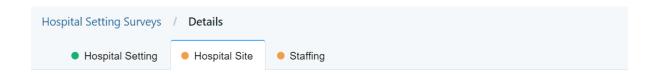

6. Click "Add Row" to start a survey for an individual hospital site. A blank Hospital Site survey form will load.

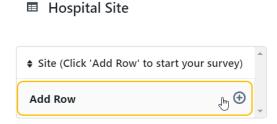

 Select the hospital to fill out the Hospital Site survey in the Site dropdown. All questions with an asterisk require an answer to save the survey. Fill out the rest of the survey form and save.

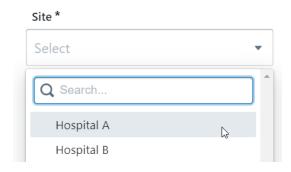

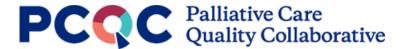

 A row for the saved survey will appear in the Hospital Site survey list to the left.
 Repeat steps 6 & 7 to fill out surveys for all hospitals served by your palliative care program.

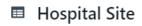

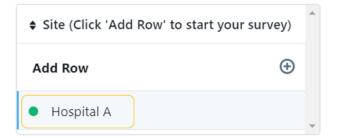

 After all hospital surveys are completed proceed to the Staffing survey tab. Click "Add Row" to start a Staffing survey. A blank Staffing survey form will load.

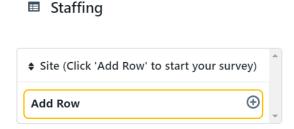

10. Select the hospital from the dropdown menu that you will be completing the staffing tab for. Only hospitals with a completed Site survey will appear in the dropdown. Fill out the rest of the form and save.

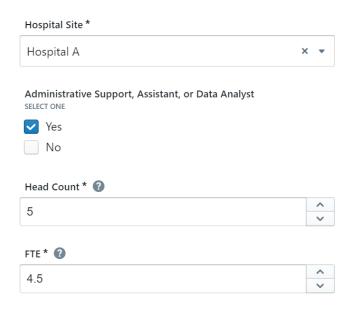

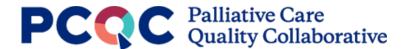

11. A row for the saved survey will appear in the Staffing survey list to the left. Repeat steps 9 & 10 to fill out surveys for all hospitals served by your palliative care program.

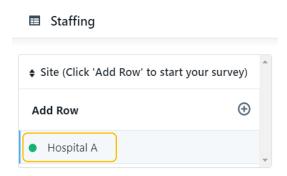

12. If your program(s) also provides community-based palliative care, proceed to the Community Setting surveys. Instructions for the community surveys can be found in the <a href="next section">next section</a> of this user guide.

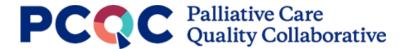

## **Adding a New Community Setting Survey**

 Scroll to the bottom of the Program Profile page (i.e., Home page) and click "View Community Setting Surveys".

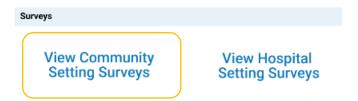

2. At the top of the list, click the Add Survey button to start a new survey.

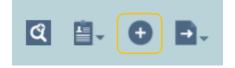

- 3. A blank Community Setting survey will load. The Community Setting survey can be answered the same if for one or multiple community-based sites.
- 4. Select the Program to fill out a survey and enter the survey year. If you are part of multiple programs (e.g., a pediatric and adult palliative care home program), you will see both programs in the dropdown. If your account should be associated with a program that does not show up in the dropdown, please ask someone from that program with an account to invite you. Note, a survey can only be completed at the end of the year and not during the current year. For example, a 2020 survey can only be completed, beginning in 2021.

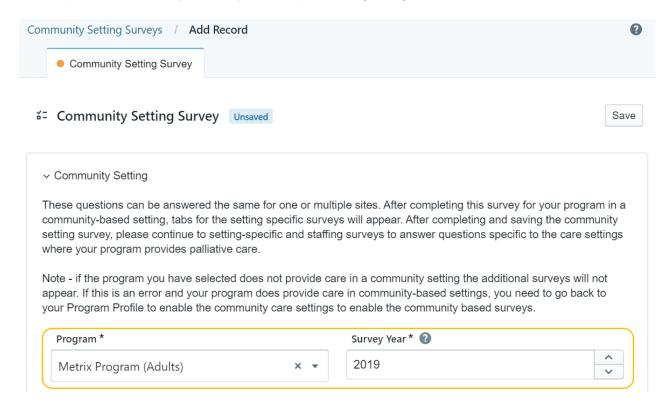

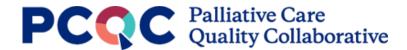

5. Fill out the rest of the Community Setting survey and click save. All questions with an asterisk require an answer to save the survey. Additional tabs will appear for the individual communitybased settings (Office Practice or Clinic, Patient Home, and Long-term Care) and Staffing surveys will appear. Proceed to the first setting-specific survey.

If the community settings that you serve do not appear in the tabs, you need to add them to your Program Profile. Please navigate back to the homepage to make sure that you have selected the appropriate setting types served by your program.

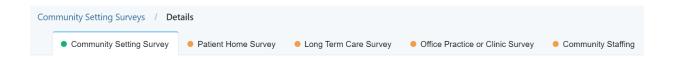

6. Fill out each setting-specific survey tab and save. Completed survey tabs are indicated with a green dot. Once all setting-specific surveys are complete, proceed to the Community Staffing survey tab.

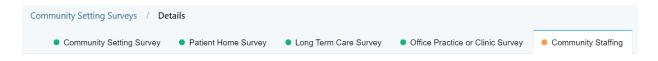

7. On the Community Staffing survey tab, click "Add Row" to start a Staffing survey. A blank Staffing survey form will load.

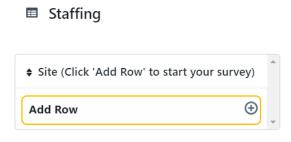

 Select the setting for which you are completing the staffing survey tab.
 Only the settings a setting-specific survey was completed for will appear as options. Fill out the rest of the form and save.

Select the setting you would like to fill out a staffing survey for. A setting survey must be completed prior to filling out a staffing survey for a specific setting. Only fill out one staffing survey per setting for a given year. \*
SELECT ONE

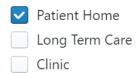

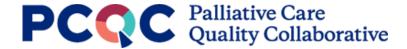

 A row for the saved survey will appear in the Staffing survey list to the left. Repeat steps 7 & 8 to fill out staffing surveys for all communitybased settings the palliative care program provides services.

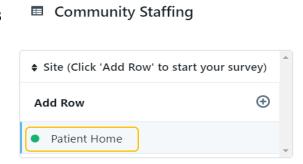

10. If your program(s) also provides inpatient palliative care, proceed to the Hospital Setting survey. Instructions for the hospital surveys can be found in the <u>previous section</u> of this user guide.

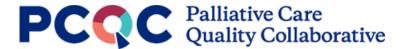

### **Data Entry Features**

This section covers various features that are useful to be aware of when answering the program surveys in the Registry. Features covered here include: Required Fields, Help Text, Skip Logic, Field Validation, and Tabbed Browsing.

#### **Required Fields**

Any field with an asterisk (\*) next to the label is a required field. All required fields must be answered for the form to be saved/submitted and to proceed through the survey tabs. When required fields are missing a response, error messages will appear highlighting the required fields along with a count of the number of required fields left blank.

| Do you track patient/family satisfaction? * ? |
|-----------------------------------------------|
| Yes                                           |
| No                                            |
|                                               |

Required

### **Help Text**

Help text is available throughout the application anywhere the help icon (a circle with a question mark) is present. Clicking the icon will display help text that provides further detail on the survey question.

Does your palliative care program currently measure or track patient and family satisfaction with the care your team provides.

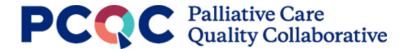

### **Skip Logic**

Skip logic is an application feature that changes what question(s) a user sees based on how other questions in the survey were answered. Questions that have skip logic applied will only be displayed if the trigger criteria is met in a preceding question(s). For example, if the question "Is your palliative care program reporting on a full 12 months of data?" is answered "No", a follow-up question will appear that asks for the number of months of data being entered. If the question was answered 'Yes,' the follow-up question would not be applicable and therefore not displayed.

#### Example - Trigger Criteria Not Met

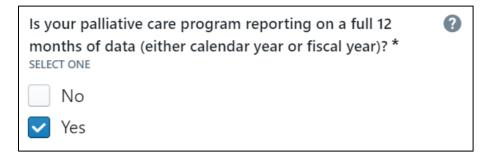

### Example - Trigger Criteria Met

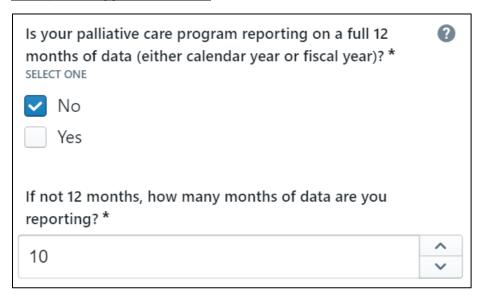

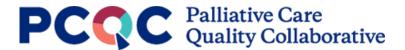

#### **Field Validation**

Validation is used to ensure information is entered in the correct format and within the established parameters. If information is entered in an incorrect format or outside the established parameters an error message will appear with an explanation of the required format/parameters. The example below is validation that ensures the breakdown of initial consults by patient gender identity does not exceed the total number of initial consults entered earlier in the survey.

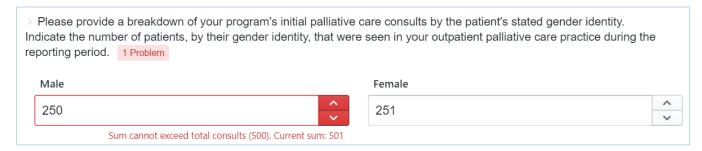

#### **Tabbed Browsing**

From within an individual hospital or community survey, the tabs across the top can be used to navigate through the survey. Completed forms have green indicators, incomplete forms have orange indicators.

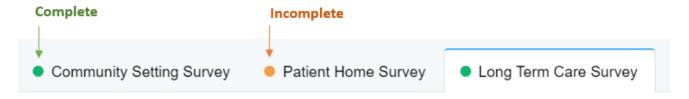

- Complete: indicates at least one of the forms for the tab had at least all the required questions answered, and the form was saved.
- Incomplete: indicates a form was not saved for the tab.